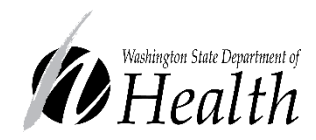

# **Overview of WA State Order Process for** *July 5th, 2022*

DOH 821-149

# **COVID-19 Therapeutics**

# **Purpose:**

The United States Government is responsible for the distribution of monoclonal antibody (mAb) therapeutics and oral antivirals for the treatment of COVID-19, as per the Emergency Use Authorizations (EUA) issued by the U.S. Food and Drug Administration. As of September 14, 2021, order requests for mAb therapeutics were moved to a state allocation model.

With the increased demand for monoclonal antibodies and oral antivirals nationwide and in Washington State, it is important that sites that wish to request an allocation of Federally allocated COVID-19 therapeutics through WA DOH, establish a Healthcare Partner Order Portal (HPOP) account to submit allocation requests, as well as receive and track shipments. This account should be used by each site to submit orders and report transfers, wastage and on-hand/utilization reports of each therapeutic product. This information will be used to track statewide use, as well as determine future allocation considerations per site.

## **What is HPOP?**

The Healthcare Partner Order Portal(HPOP) is a web-based tool for managing, monitoring, and reporting key metrics associated with the distribution and administration of vaccines, therapeutics, and diagnostics. Within HPOP there are three types of entities:

**Central Partners(DOH)** - Manage the allocation, distribution, and inventory within their area of responsibility. Central Partners include jurisdictions (states and territories), federal agencies (e.g.,DOD, DOS, FEMA), and large healthcare/pharmacy organizations (e.g.,CVS, Walgreens, etc.). Central Partner Contacts (described below) have access to the Central Partner portal and can create and manage Providers.

**Providers** - are the organizations that administer therapeutics to patients and customers. Providers include individual stores within a pharmacy chain and organizations such as hospitals, clinics, doctors' offices, dialysis centers, and local pharmacies. Provider contacts have access to the Provider Portal for management of inventory and information including addresses, licensing, and operating hours. **Contacts(users)** - represent Central Partners or Providers who interact with HPOP on behalf of that organization or government entity. Contacts who are affiliated with a Central Partner have access to the Central Partner Portal, while Contacts who are affiliated with a Provider have access to the Provider Portal.

HPOP accounts can be acquired by requesting access via the Medical Countermeasures Team at mcm@doh.wa.gov and submitting the following information for the receiving site:

- Site Name and shipping address
- Hours of operation
- Point of contact w/ email address
- Pharmacy license # / NPI

*Once this info is received, an account will be created and a notification will go out to the site POC.*

# **State allocation process for Therapeutics in Healthcare Partner Ordering Portal – EVUSHELD/BEBTELOVIMAB/PAXLOVID/MOLNUPIRAVIR**

# **EVUSHELD - Pre-exposure prophylaxis monoclonal antibody**

- HHS allocation to WA for EVUSHELD is on a monthly cadence
- Requests for EVUSHELD can be submitted on any day of the week

*Orders for EVUSHELD are distributed in shipping quantities of 24 boxes(12 full courses) per shipping unit*

# **BEBTELOVIMAB - Monoclonal antibody treatment**

- HHS allocation to WA for BEBTELOVIMAB is on a weekly cadence
- Requests for BEBTELOVIMAB can be submitted on any day of the week

*Orders for BEBTELOVIMAB are distributed in shipping quantities of 5 doses per shipping unit*

## **Process**

- 1) Requesting sites can create new order(see below) in their HPOP account. If current inventory or administered doses are not reported, then the receiving site has the responsibility to update their information(see therapeutic inventory section)
- 2) mAb request will be transmitted to DOH Medical Countermeasures (MCM) Team for approval
- 3) Shipment from central distributor will be sent to requesting site for the amount allocated by DOH
- 4) Receiving site will report on-hand/utilization/transfer of all allocated doses in HPOP on Monday and Thursday each week (see therapeutic inventory section)

# **PAXLOVID and MOLNUPIRAVIR - Oral antivirals**

- Order thresholds are reset for WA on a weekly cadence for PAXLOVID and MOLNUPIRAVIR
- Requests for PAXLOVID MOLNUPIRAVIR allocation can be submitted on any day of the week.

*Orders for PAXLOVID and MOLNUPIRAVIR are distributed in shipping quantities of 20 courses per shipping unit. Orders for the adjusted Renal dosing of Paxlovid is in shipping quantities of 5 and is currently capped at 10 courses per site, per order.* 

## **Process**

- 1) Requesting sites can create new order(see below) in their HPOP account. If current inventory or administered doses are not reported, then the receiving site has the responsibility to update their information(see therapeutic inventory section)
- 2) OAV request will be transmitted to DOH Medical Countermeasures (MCM) Team for approval
- 3) Shipment from central distributor will be sent to requesting site for the amount allocated by DOH
- 4) Receiving site will report on-hand/utilization/transfer of all allocated doses in HPOP on Monday and Thursday each week (see therapeutic inventory section)

## *This plan is a working document and is updated as information is available; last updated 7/5/2022.*

## **HPOP Instructions: Logging in to the Provider Portal:**

After DOH creates a Provider Contact for a site, the Provider Contact will receive a registration email from vpop-no-reply@cdc.gov. In that email will be a registration link that will expire after 72 hours. After opening the registration link, you will be taken to a screen to set your password and configure your twofactor authentication.

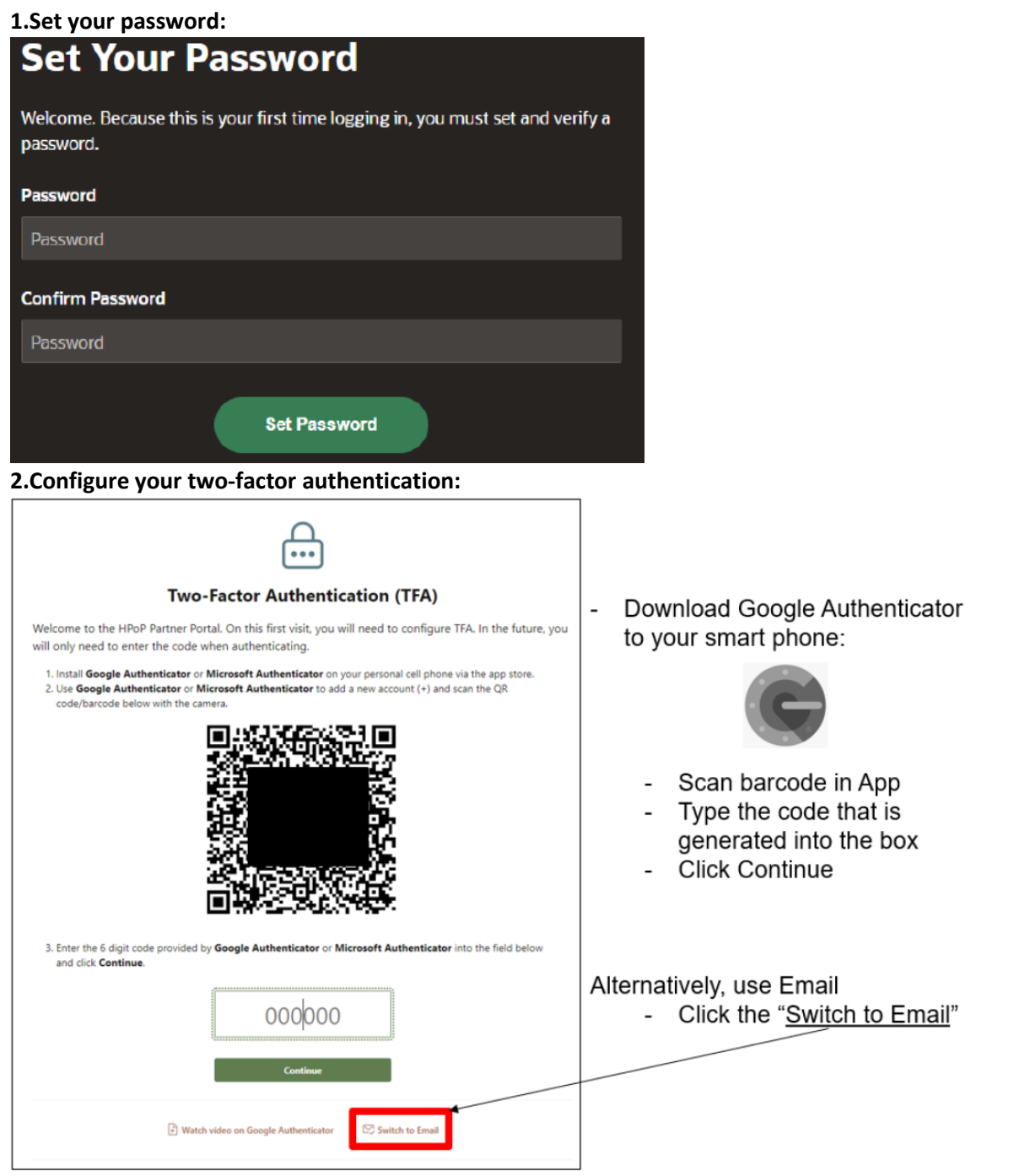

3. If

you run into errors, contact the help desk a[t cars\\_helpdesk@cdc.gov.](mailto:cars_helpdesk@cdc.gov)

4. After completing password and two-factor authentication setup, you will be presented with a screen to agree to an attestation statement regarding the therapeutics program. You will be unable to continue logging in to the system until you agree to the attestation statement.

## **HPOP Instructions: Create New Order in HPOP**

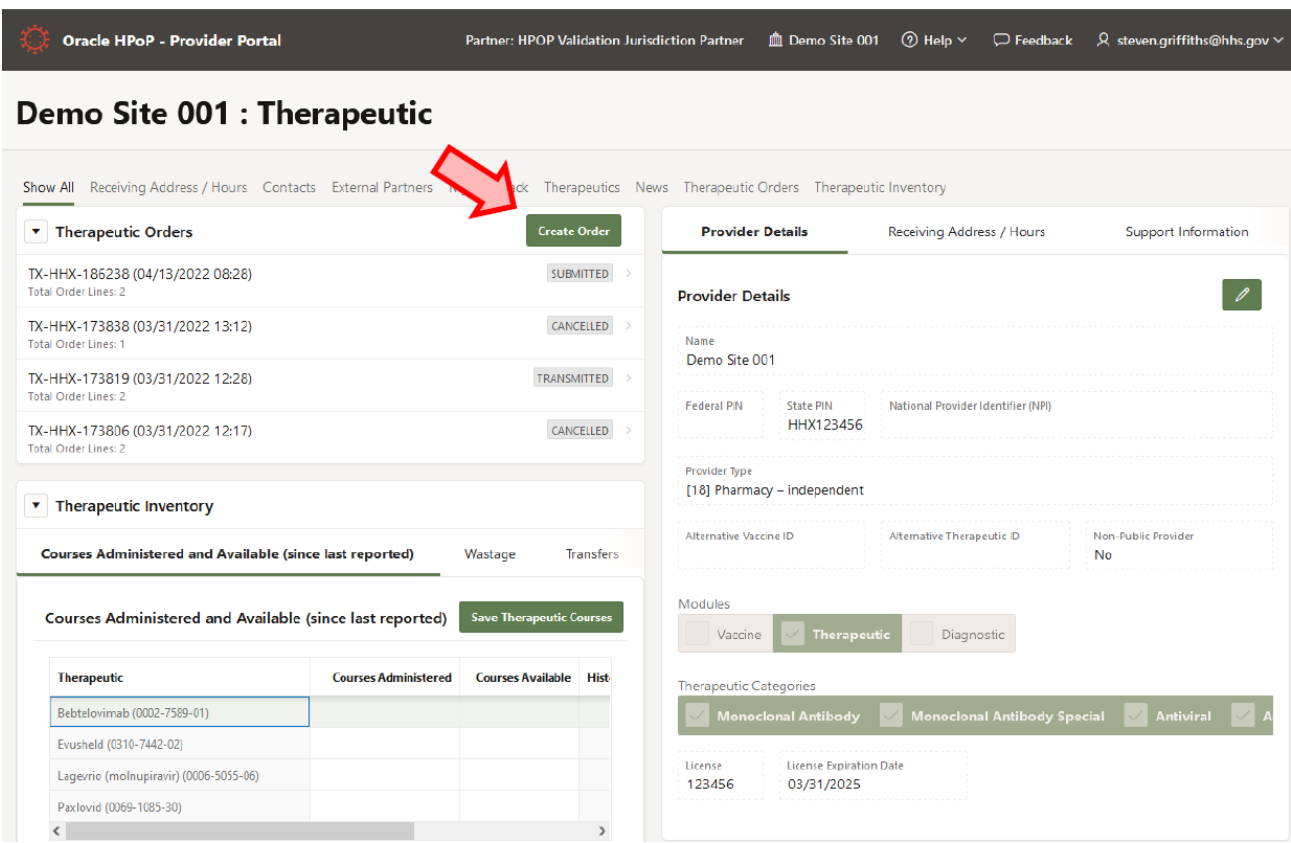

- 1. Under Therapeutic Orders, select the green "Create Order" button.
- 2. The Therapeutics the partner can order for the provider are shown.
- 3. Select one of the therapeutics. Select a quantity.
- 4. Review and confirm, then submit; or select "Add another therapeutic" and continue.

5. When satisfied with the order request, select Submit. The requested order now appears under Therapeutic Orders along with the status.

Requests that are submitted for each HPOP account will be forwarded to DOH Medical Countermeasures for consideration as part of the State allocation process, as outlined above.

*It is important to note that allocations of COVID-19 therapeutics for each site may be less then requested amounts depending on available product at the time of request*.

It is the Washington Department of Health's intent to distribute these therapeutics in a fair and equitable way, with every effort made to ensure that statewide access is the guiding goal. Given that each product has specific uses outlined in their respective EUAs, this plan will continue to be updated based on:

- Therapeutic supply and demand
- New information from clinical trials and local data
- New federal guidance and treatment recommendations
- Ongoing feedback from impacted communities and partners

## **HPOP instructions: Reporting Therapeutic Inventory**

This section is composed of three tabs that allow WA sites to update therapeutic inventory information.

## Therapeutic Inventory

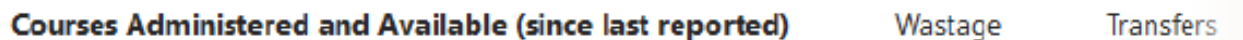

## **Courses Administered and Available (since last reported)**

**Save Therapeutic Courses** 

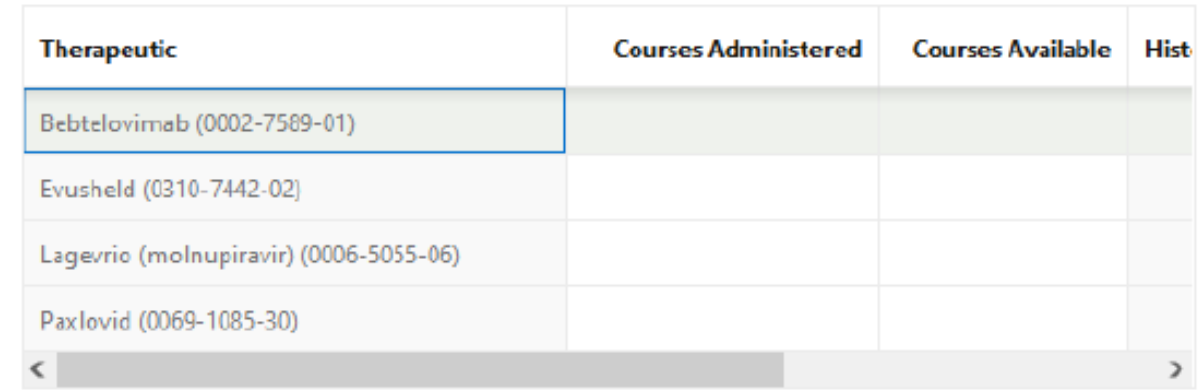

#### **Courses Administered and Available**

For each therapeutic type that you have received or dispensed:

- 1. Double-click in the row under Courses Administered and Courses Available.
- 2. Enter total number administered since the last report, click "Save Therapeutic Courses."

3. After clicking "Save" you will see a short pop up indicating that the save operation completed successfully. a. Note: After clicking "Save Therapeutic Courses," the columns will still show the data that you entered. These values will remain until the system moves them to the History column, which happens once a day around midnight EST.

### *Ability to edit Administered / Available:*

If a person inadvertently enters an incorrect value, or transposes the Administered and Available numbers, they can edit and correct the data entry errors.

### **Wastage**

Wastage can now be entered for Therapeutics.

- 1. Click the "Add Wastage" button. The "New Wastage Report" window opens.
- 2. Select the date and reason for the wastage. A description is required if "other" is chosen for the reason.
- 3. Select the "Add Therapeutic" button. The "Line Details" window opens.

4. Select the therapeutic to be reports. Enter the number of courses wasted. Select the check boxes for "Destroyed on Site" and "Returned to Manufacturer". You must select one or other of these checkboxes. Lot number and expiration date are required.

5. Select the "Add" button. The "Review & Confirm" window opens.

6. Review and edit details. Select "Add another therapeutic" or "Submit" to complete the wastage report. a. Note: Once a wastage report is submitted, the provider's partner has an opportunity to review and accept or reject the wastage report.

#### **Transfers**

This section is used if a Provider has received a shipment of some therapeutic, and instead of administering or dispensing them at their site, they transferred the therapeutic to another Provider. Using this "Transfer" section **will not automatically ship product** to another Provider: it is a tool to keep track of the location of the therapeutic product.

For each therapeutic product that you have transferred to another Provider, click the *Add Transfer* button and fill out the required information. The receiving providers listed are restricted to providers that have the same product setup and are eligible for product as defined by the Central Partner. If the Provider that you shared product with does not appear as an option for the transfer, contact DOH MCM at [mcm@doh.wa.gov](mailto:mcm@doh.wa.gov) and let us know.

Sites with active HPOP accounts will have their reported information publicly available on the HHS Therapeutic locater. This site will show the last reported on-hand quantities and available therapeutics: COVID-19 [Therapeutics Locator \(arcgis.com\):](https://covid-19-therapeutics-locator-dhhs.hub.arcgis.com/)

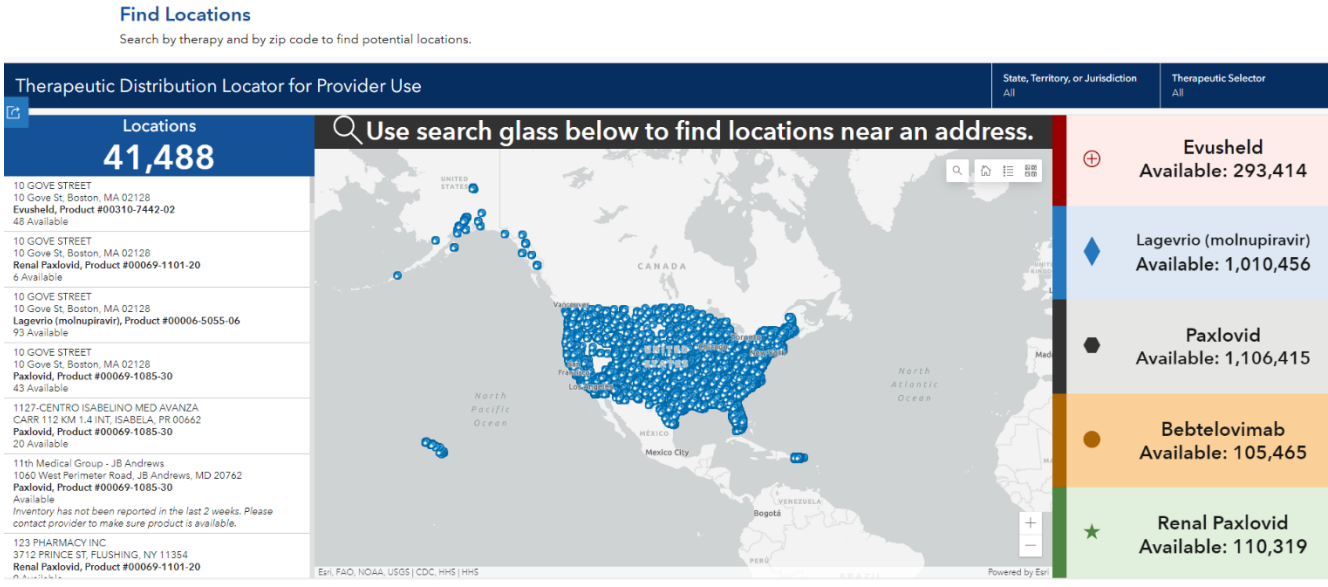

**Authorized therapeutic product information:**

**Oral Antivirals** 

#### **Paxlovid**

[Fact Sheet for Healthcare Providers \(PDF\)](https://www.fda.gov/media/155050/download)

[Interim DOH Guidance on Prioritization for Use of Paxlovid \(PDF\)](https://www.doh.wa.gov/Portals/1/Documents/1600/coronavirus/821-161-InterimGuidancePAXLOVID.pdf)

#### **Lagevrio(Molnupiravir)**

[Fact Sheet for Healthcare Providers \(PDF\)](https://www.fda.gov/media/155054/download)

[Interim DOH Guidance on Prioritization for Use of Molnupiravir \(PDF\)](https://www.doh.wa.gov/Portals/1/Documents/1600/coronavirus/821-160-InterimGuidanceMOLNUPIRAVIR.pdf)

#### **Monoclonal Antibodies**

#### **Bebtelovimab**

[Fact Sheet for Healthcare Providers \(PDF\)](https://www.fda.gov/media/156152/download)

[Interim Guidance on Monoclonal Antibody Use in Washington](https://www.doh.wa.gov/Portals/1/Documents/1600/coronavirus/821-155-InterimMonoclonalAntibodyGuidance.pdf) [\(PDF\)](https://www.doh.wa.gov/Portals/1/Documents/1600/coronavirus/821-155-InterimMonoclonalAntibodyGuidance.pdf)

#### **Evusheld**

[Fact Sheet for Healthcare Providers \(PDF\)](http://www.azpicentral.com/pi.html?product=evusheld_hcp_fact)

[Interim DOH Guidance on Prioritization for Use of EVUSHELD™ \(PDF\)](https://www.doh.wa.gov/Portals/1/Documents/1600/coronavirus/821-162-InterimGuidanceEVUSHELD.pdf)

To request this document in another format, call 1-800-525-0127. Deaf or hard of hearing customers, please call 711 (Washington Relay) or email civil.rights@doh.wa.gov.

Para solicitar este documento en otro formato, llame al 1-800-525-0127. Las personas con sordera o problemas de audición deben llamar al 711 (Washington Relay) o enviar un correo electrónico a civil.rights@doh.wa.gov.